# **Встановлення та налаштування IP-лінії Vega на Zoiper**

**(на прикладі інтерфейса iOS – на інших поля аналогічні)**

Шаг 1. Встановлення додатку Zoiper:

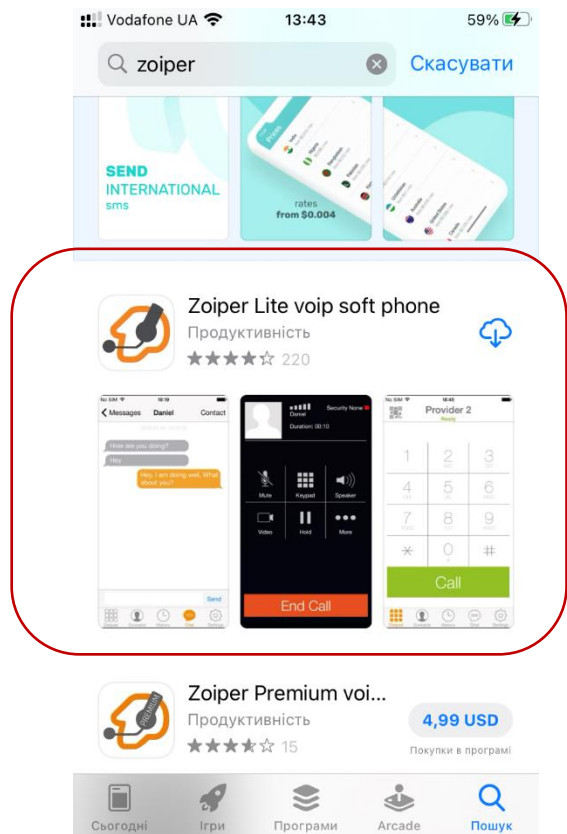

Шаг 2. Налаштування. Початковий екран – обираємо Налаштування

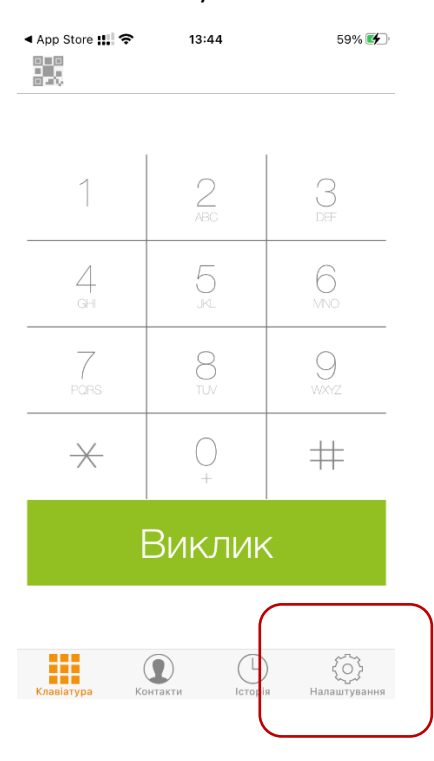

#### Шаг 3. Обираємо Облікові записи

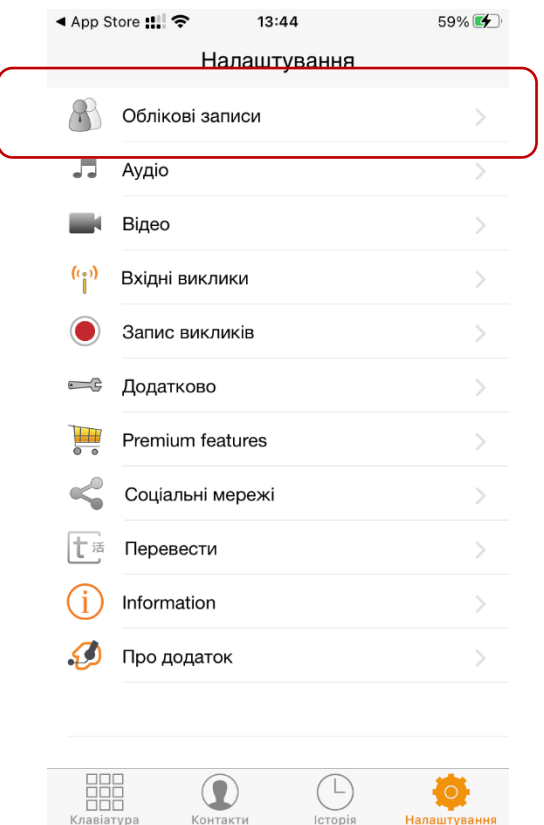

## Шаг 4. В меню Облікових записів додаємо новий (знак + )

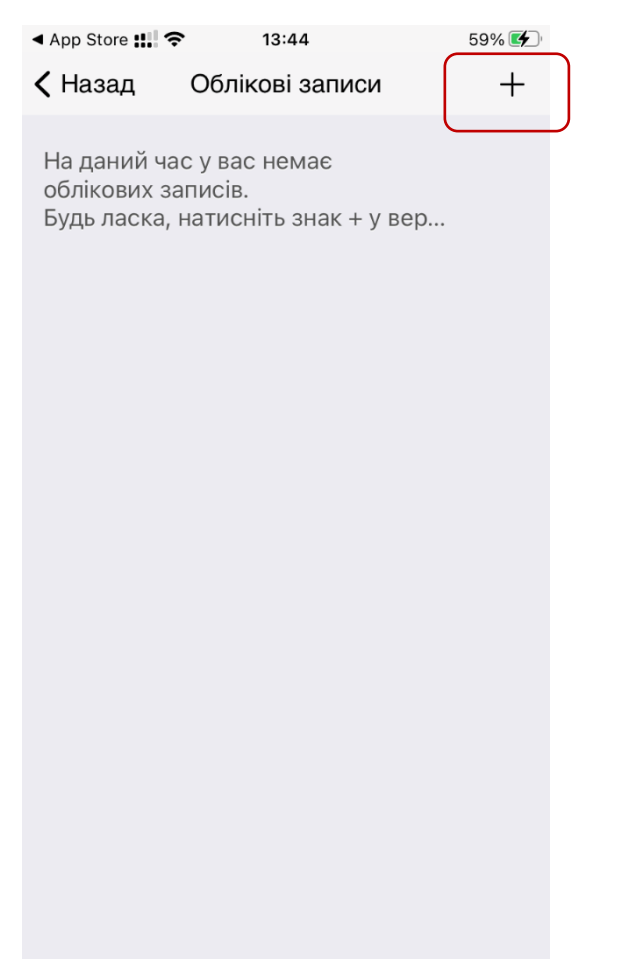

#### Шаг 5. Підтвердження, що обліковий запис вже є

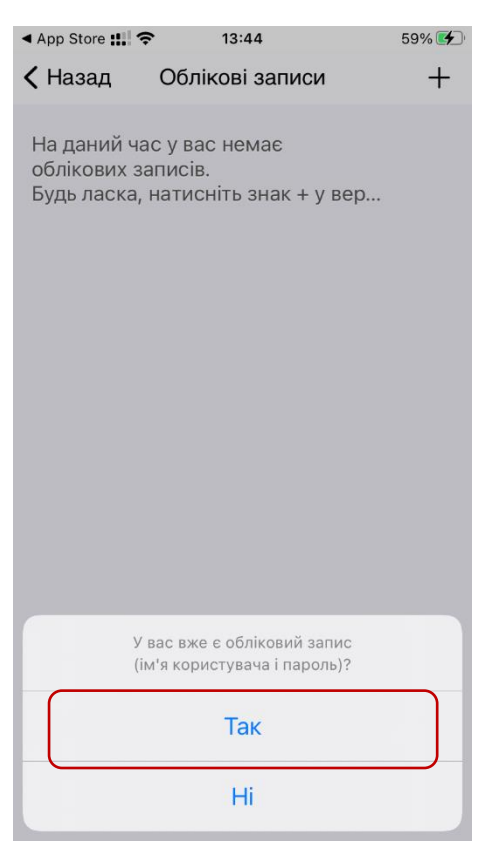

#### Шаг 6. Обираємо ручне налаштування

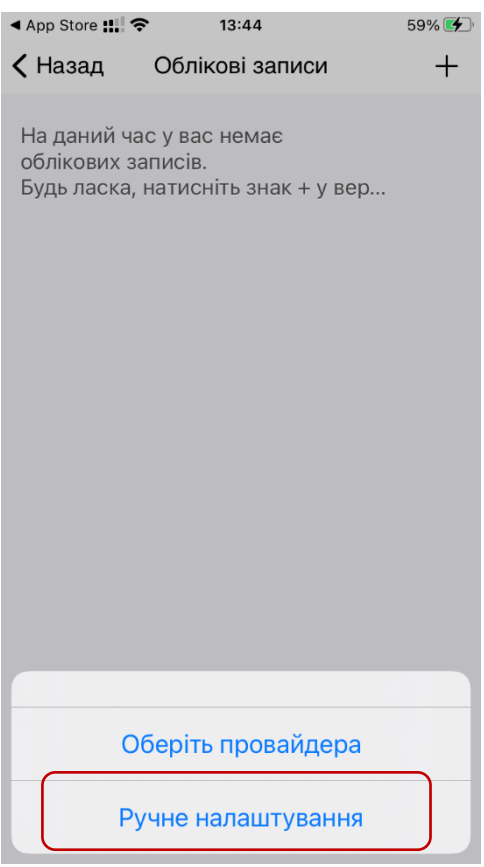

### Шаг 7. Обираємо тип запису SIP

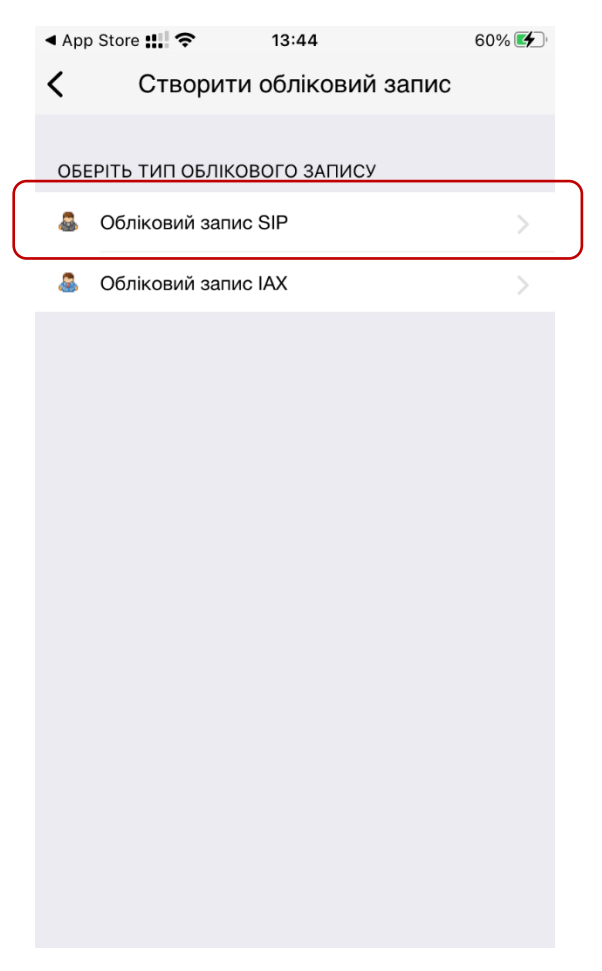

#### Шаг 8. Внесення параметрів.

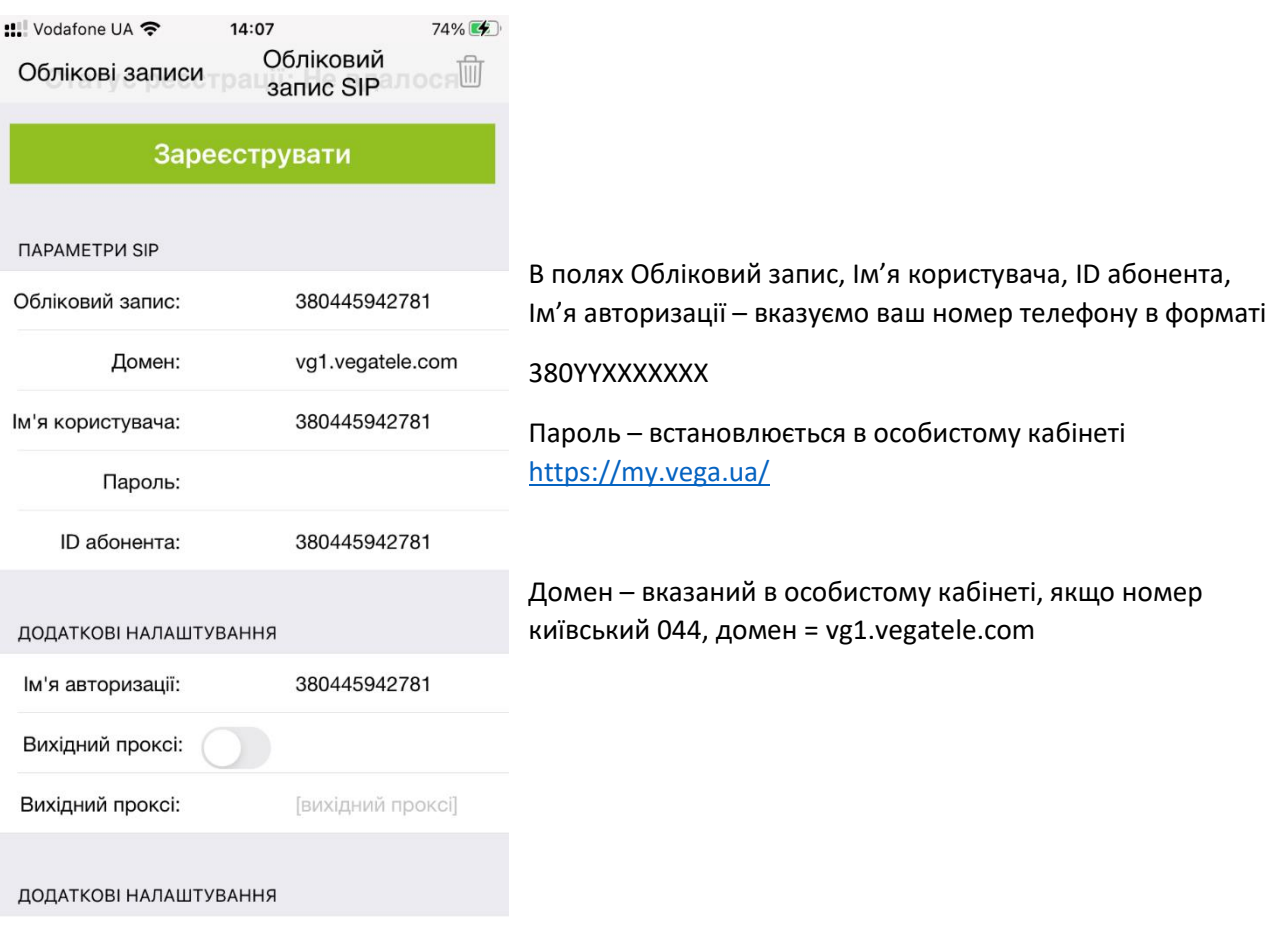

Після внесення данних натисніть зелену кнопку Зареєструвати. Якщо все внесено правильно – побачите статус

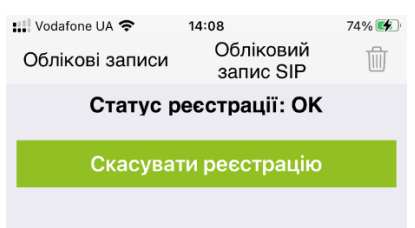

**ΠΑΡΑΜΕΤΡΙ SIP** 

Після цього поверніться на початковий екран додатку через пункт «облікові записи» – «Назад» - до меню «клавіатура»

#### Особистий кабінет:

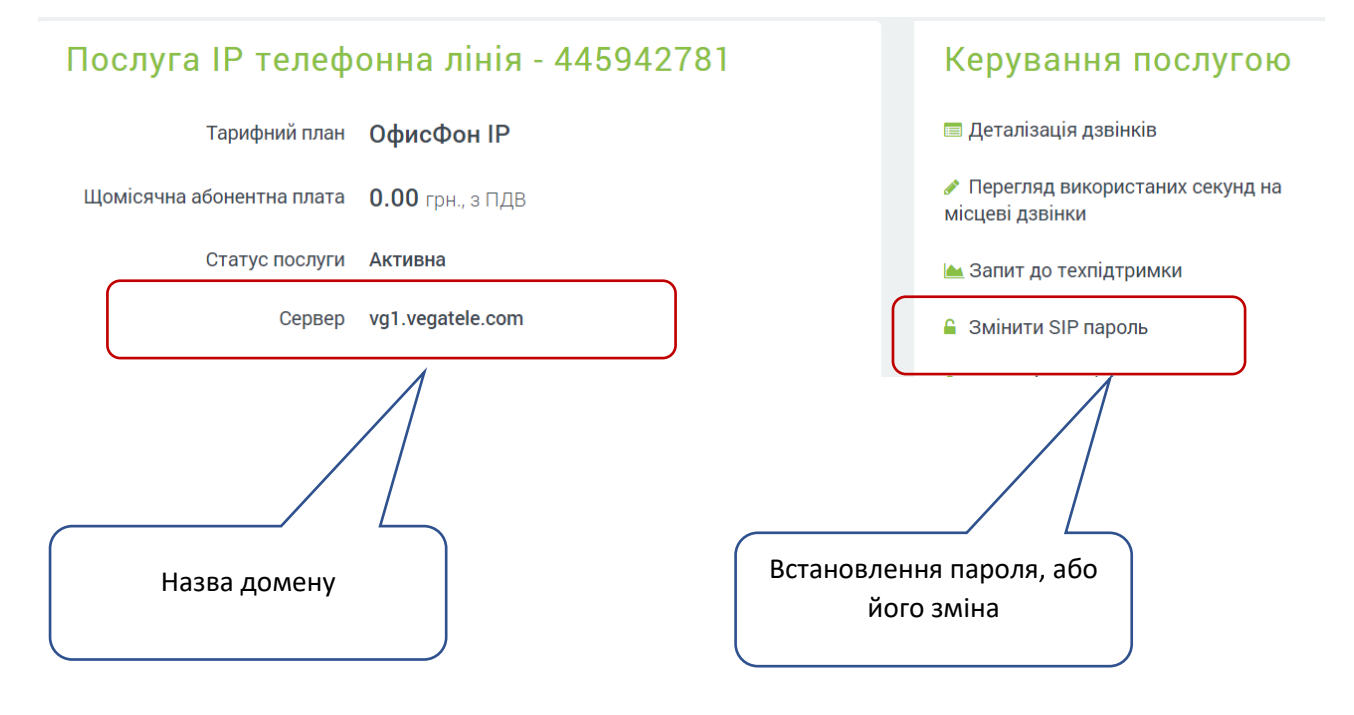